**Installer et configurer un serveur AD et DNS sur Windows 2012**

<span id="page-1-0"></span>*T*ous les noms de chapitres sont cliquables et permettent d'accéder aux pages/chapitres désirées.

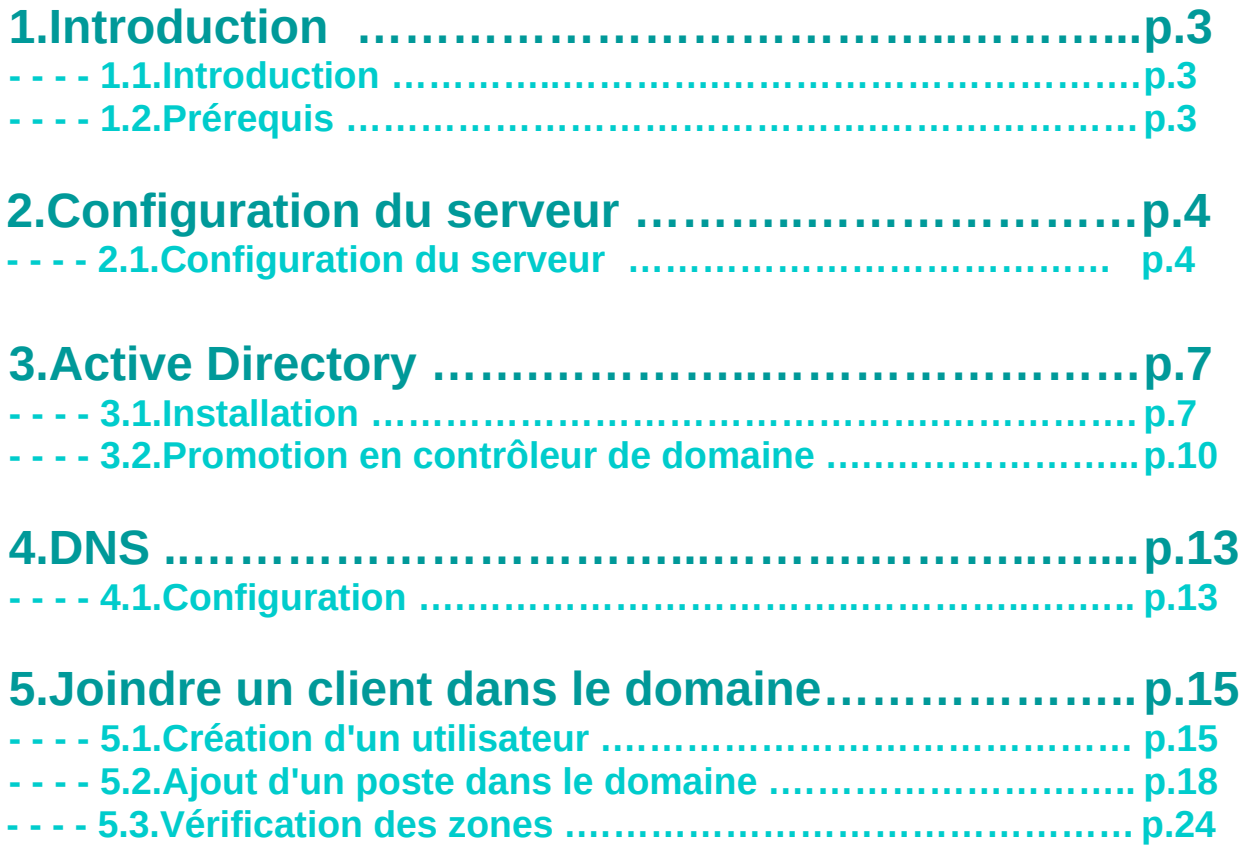

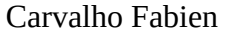

### <span id="page-2-1"></span>**1.Introduction**

#### <span id="page-2-2"></span>**1.1.Introduction**

**AD :** *Active Directory* est un service d'annuaire de Microsoft, permettant de référencé les postes, utilisateur, imprimantes,…

**DNS : Domain Name Server** est un service qui permet de relier un nom de domaine à une adresse IP.

#### <span id="page-2-0"></span>**1.2.Prérequis**

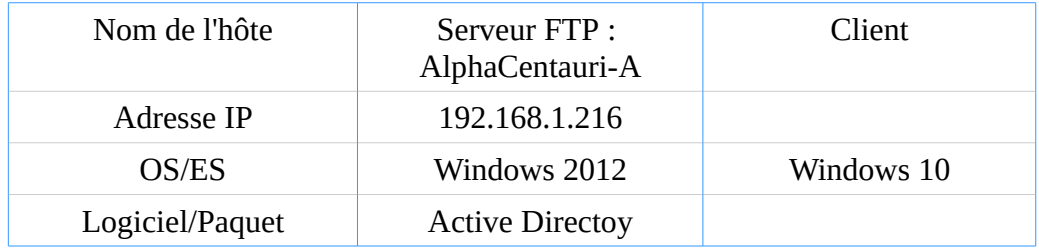

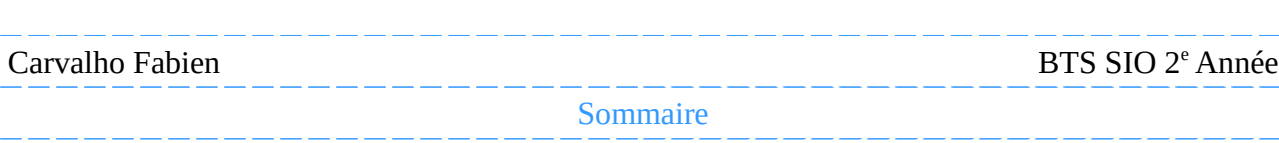

# <span id="page-3-1"></span>**2.Configuration du serveur**

#### <span id="page-3-0"></span>**2.1.Configuration du serveur**

*C*ommençons par lui donner un nom pour cela, rendons nous dans le gestionnaire de serveur ensuite cliquons sur « Serveur Local », puis sur le nom du serveur. Nous donnons une description du serveur, puis nous cliquons sur « Modifier » :

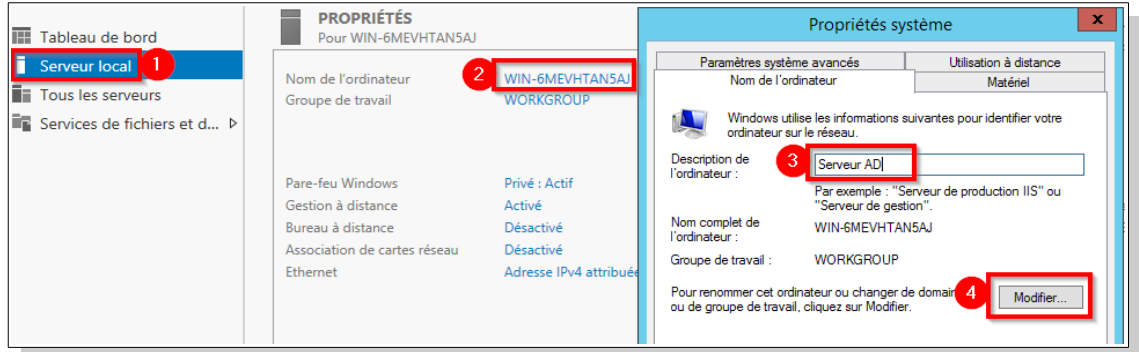

*E*nfin nous lui donnons un nom :

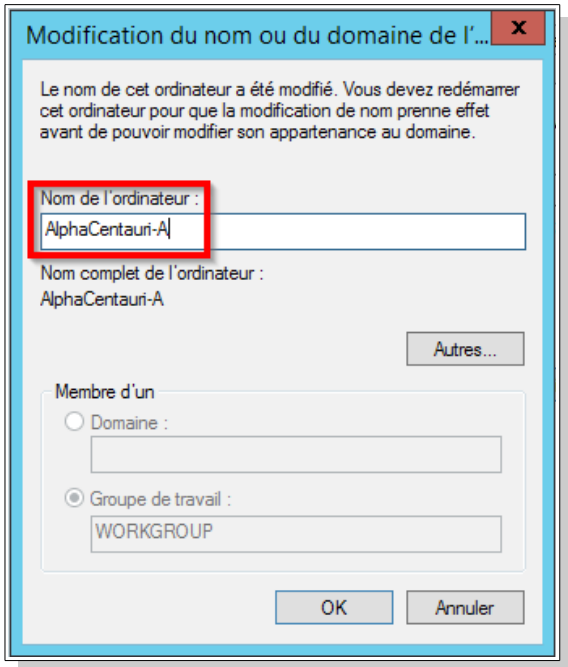

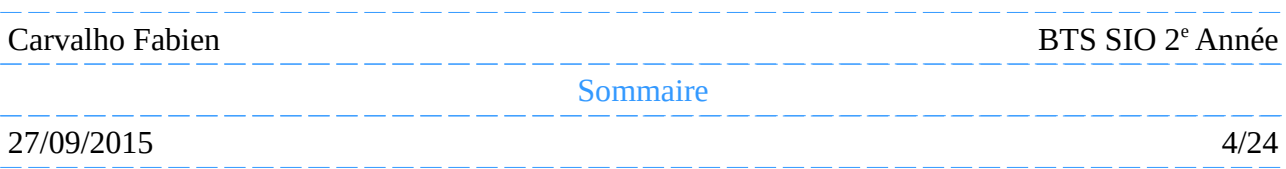

# **2.Configuration du serveur**

*N*ous allons maintenant lui mettre une adresse IP fixe, pour ce faire, nous devons cliquer sur « Adresse IPv4 attribuée par DHCP, Compatible IPv6 » :

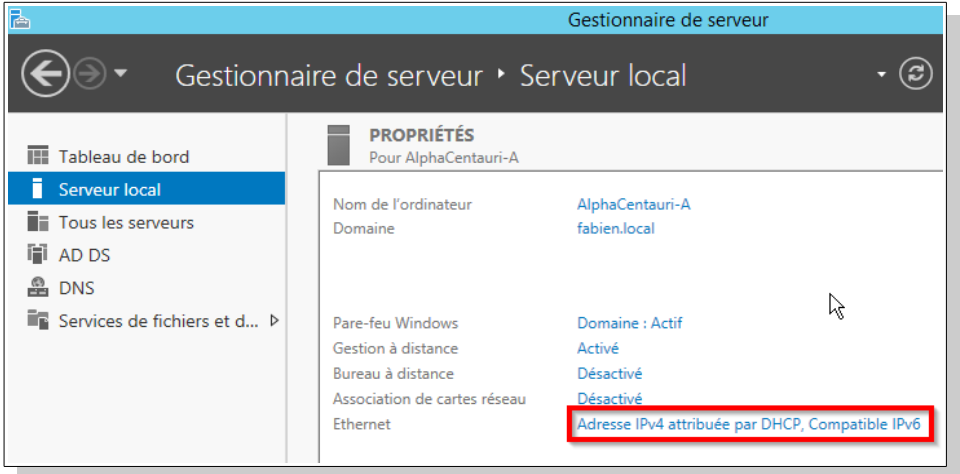

*Puis nous cliquons droit sur la carte réseau, et sur « Propriétés » :* 

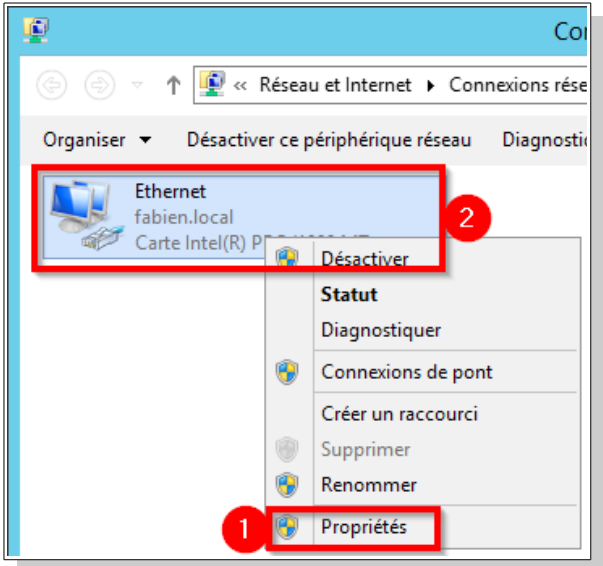

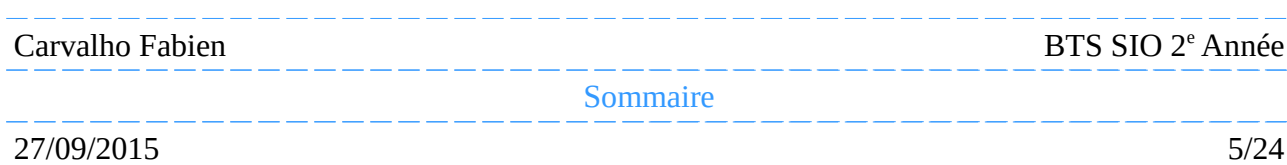

# **2.Configuration du serveur**

*E*nsuite nous sélectionnons « Protocole Internet version 4 » puis nous cliquons sur « Propriétés » :

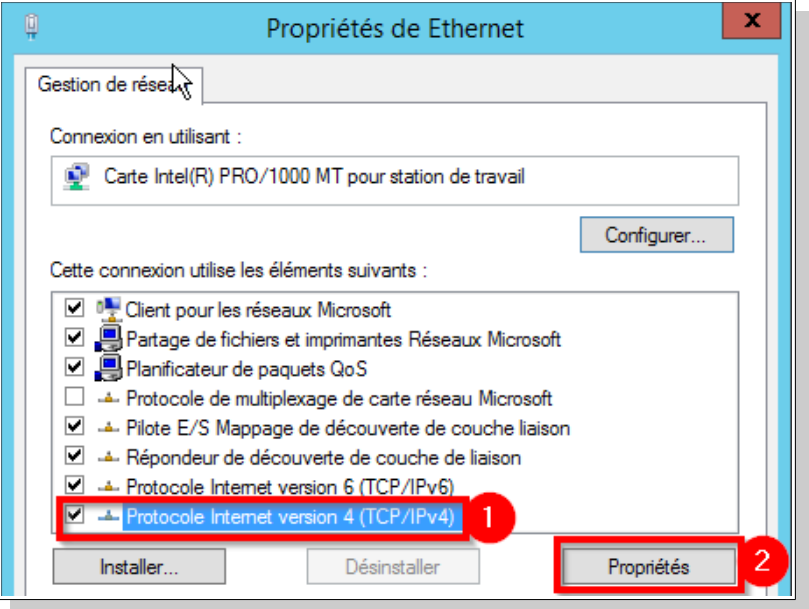

*E*nfin nous lui donnons une adresse IP fixe, le masque du sous-réseau et la passerelle :

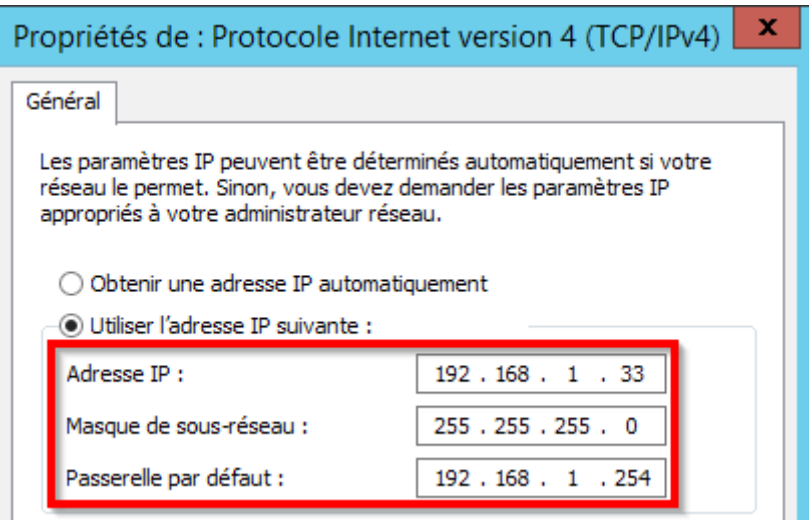

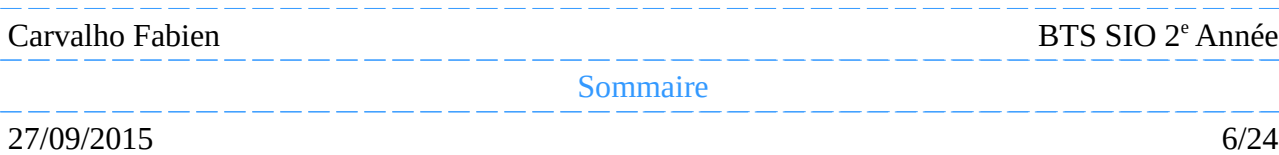

### <span id="page-6-1"></span>**3.Active Directory**

#### <span id="page-6-0"></span>**3.1.Installation**

*M*aintenant que la configuration du serveur est terminée, nous allons installer *Active Directoy*, pour cela nous devons nous rendre dans le gestionnaire de serveur, ensuite nous cliquons sur « Gérer », puis sur « Ajouter des rôles et fonctionnalités » :

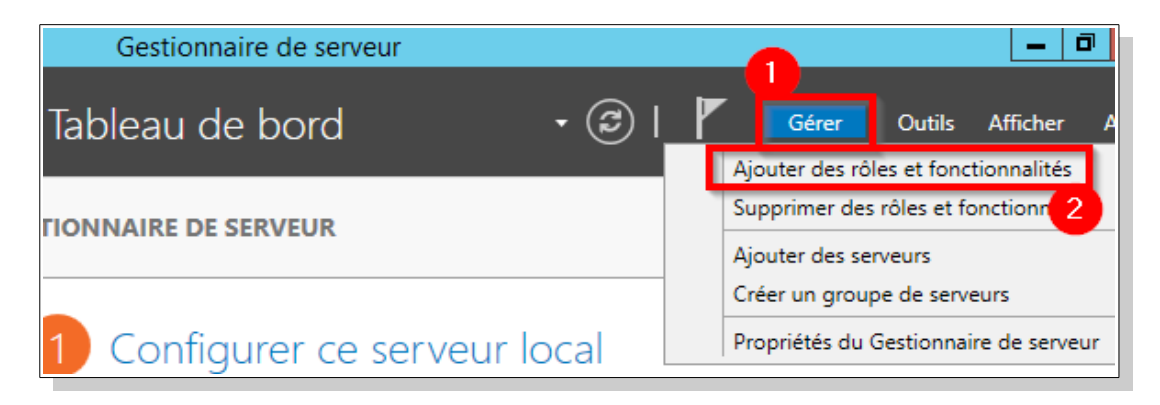

Par la suite nous cliquons sur « Suivant », à la sélection du type d'installation nous sélectionnons « Installation basée sur un rôle ou une fonctionnalité » :

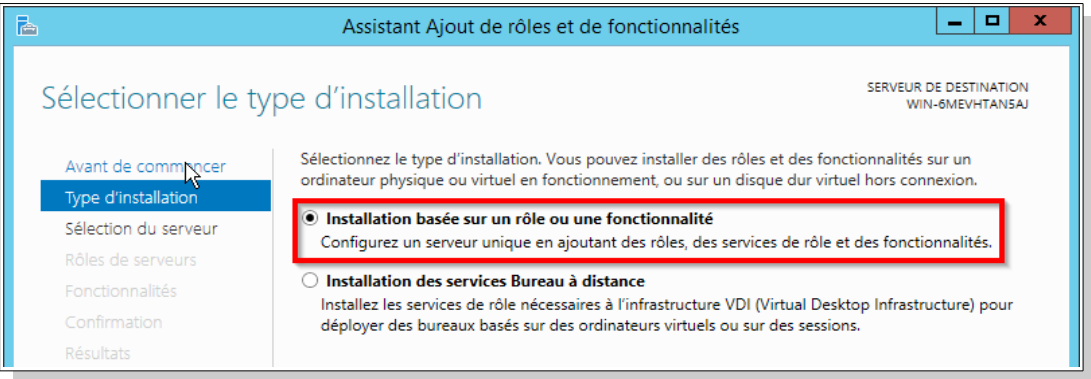

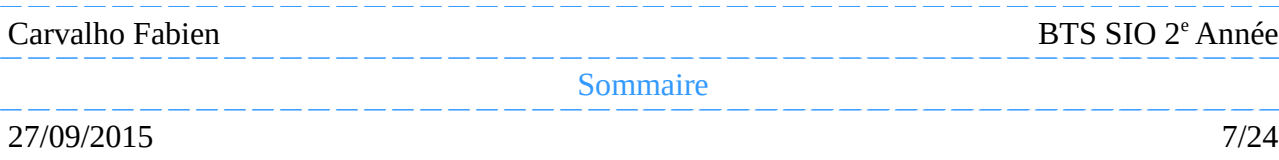

#### **3.Active Directory**

*E*nsuite nous cliquons sur « Suivant », assurons nous que l'option « Sélectionner un serveur du pool de serveur » soit cocher puis nous sélectionnons notre serveur :

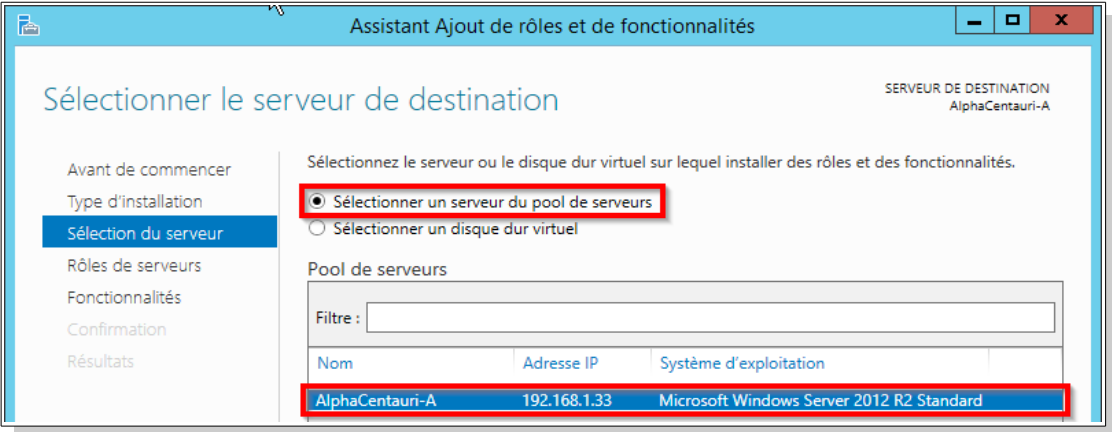

Puis nous cliquons sur « Suivant », dans le choix des rôles que l'on souhaite installer, nous sélectionnons « Service AD DS » :

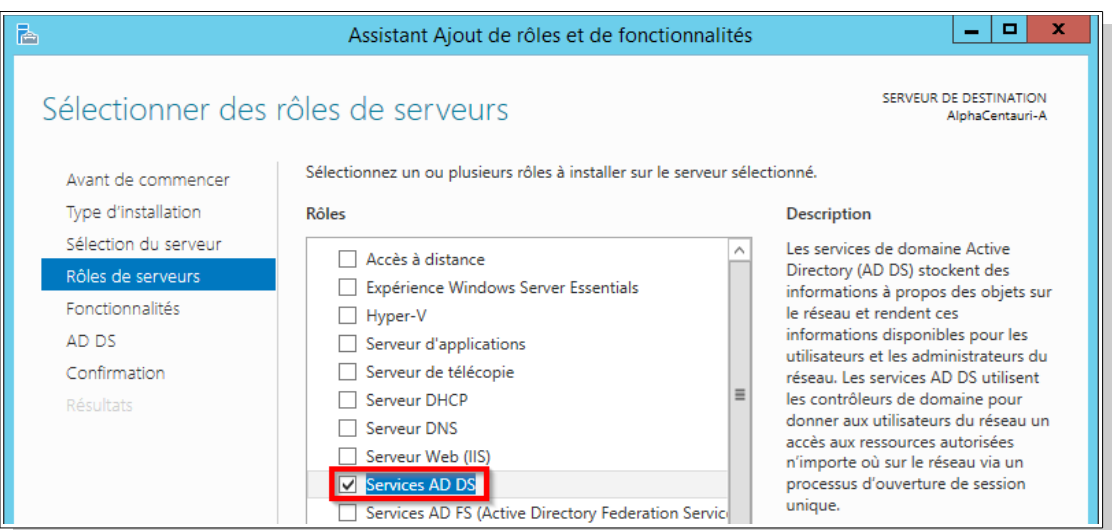

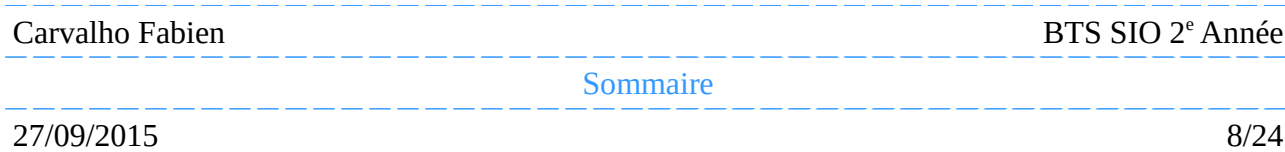

*E*n sélectionnant le service « AD DS » une nouvelle fenêtre est apparu :

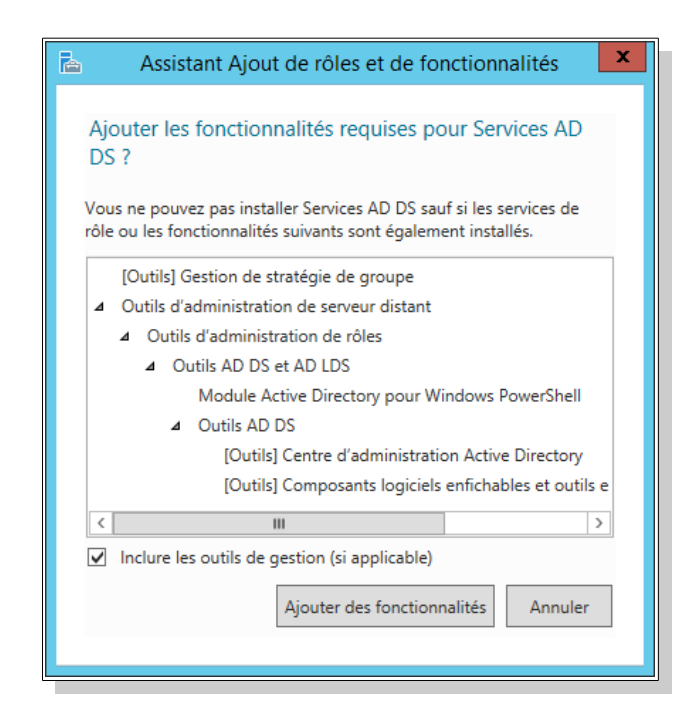

*N*ous devons cliquer sur « Ajouter des fonctionnalités » pour le bon fonctionnement du service « AD DS ».

*A*près nous cliquons sur « Suivant », nous pouvons sélectionner des fonctionnalités supplémentaire pour le serveur telle que le bureau à distance, ici nous ne sélectionnerons aucune donc nous pouvons cliquer sur « Suivant ». Ensuite nous arrivons à une page présentant le service « AD DS », nous cliquons sur « Suivant ». Enfin nous arrivons à la page d'installation du nouveau service, nous pouvons cliquer sur « Installer ».

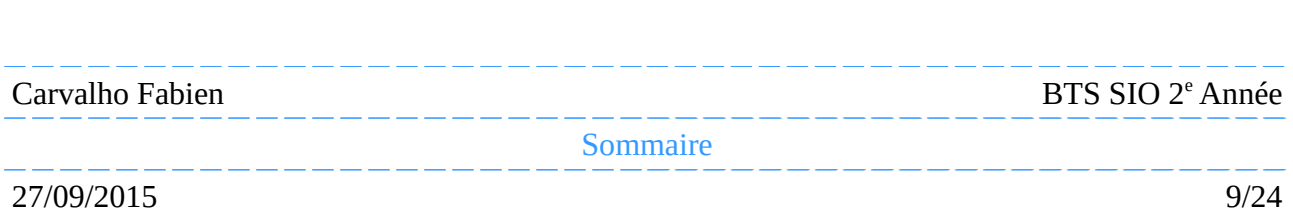

## **3.Active Directory**

#### <span id="page-9-0"></span>**3.2.Promotion en contrôleur de domaine**

*U*ne fois l'installation terminée :

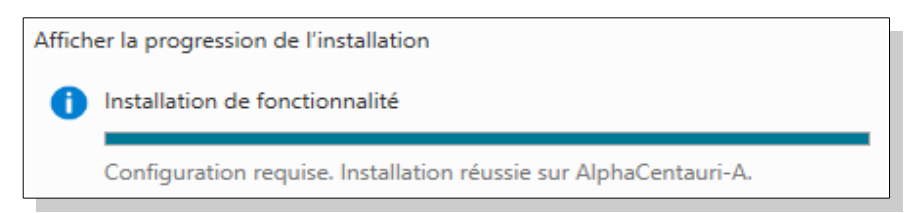

*N*ous retournons dans le « Gestionnaire de serveur », puis nous pouvons cliquer sur le panneau d'avertissement et nous cliquons sur « Promouvoir ce serveur en contrôleur de domaine » :

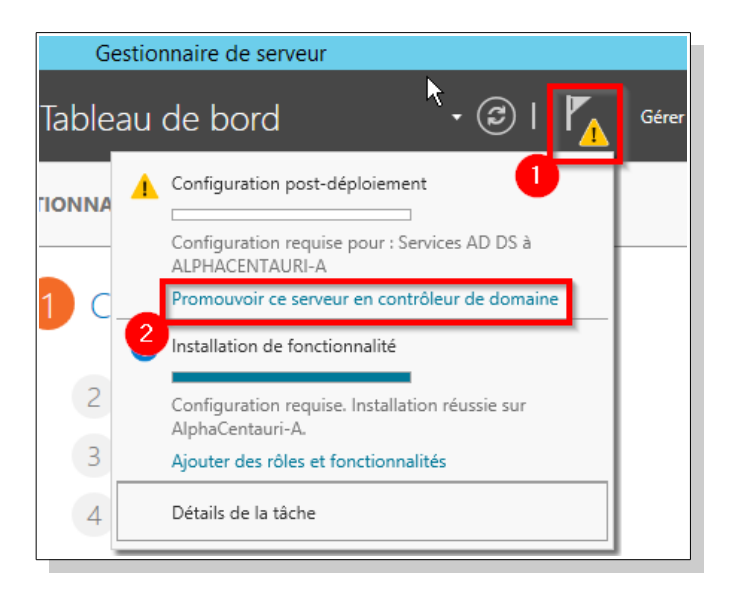

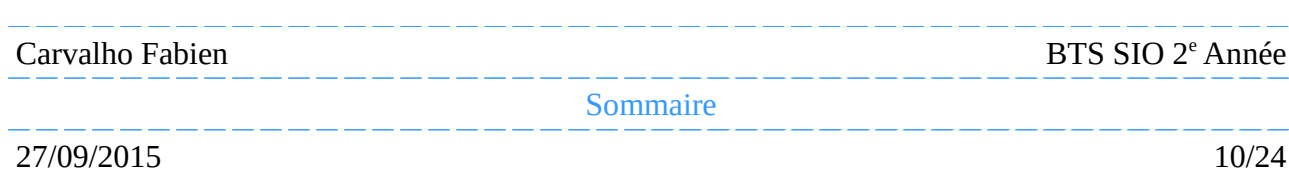

### **3.Active Directory**

*N*ous allons maintenant mettre en place un service DNS, vu que nous possédons pas de forêt, nous allons en créer une, pour cela sélectionner « Ajouter une nouvelle forêt » puis entrer un nom pour cette forêt :

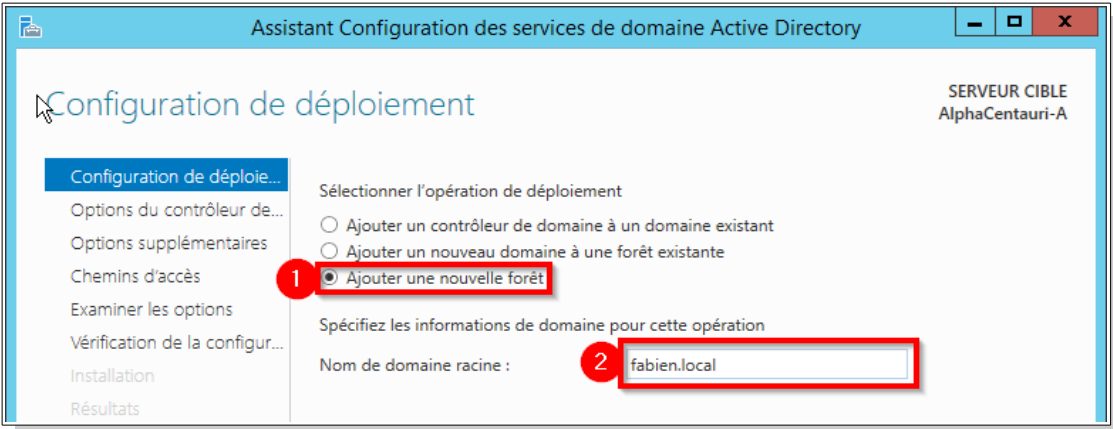

*Maintenant nous cliquons sur* « **Suivant** », il nous sera demander de sélectionner le niveau fonctionnel, soit nous avons dans le réseau des contrôleur de domaine sous Windows Server 2008 dans ce cas nous mettons « Windows Server 2008 » dans le « Niveau fonctionnel de la forêt » et dans le « Niveau fonctionnel du domaine ». Ici n'avons pas l'intention de mettre des serveurs sous Windows Server 2008 ou inférieur Windows Server 2012 en tant que contrôleur de domaine. Donc nous laisserons par défaut le niveau fonctionnel puis nous entrons un mot de passe pour ce connecter sur ce serveur :

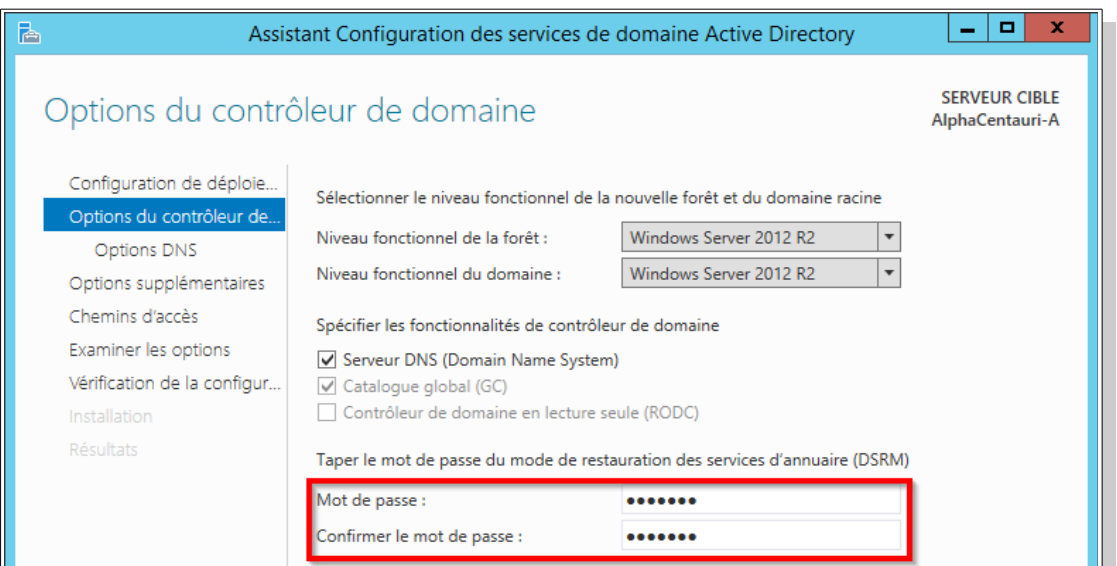

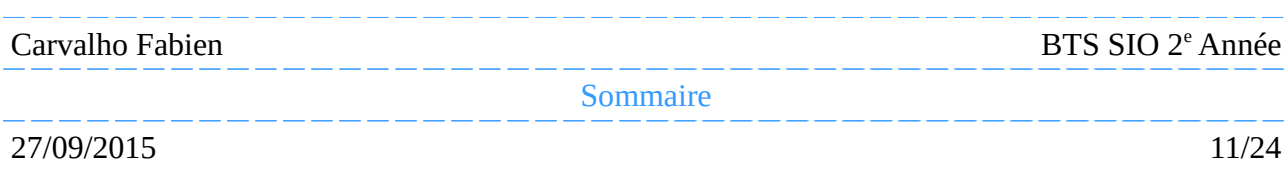

*E*n ce qui concerne les options DNS, nous cliquons sur « **Suivant** » puisqu'il n'y a aucune modifications à faire. Ensuite il nous sera demandé de vérifier le NETBIOS du domaine, si tout est bon nous pouvons cliquer sur « Suivant ». Puis nous laisserons les chemins par défaut, et nous cliquons sur « Suivant ». Nous pouvons examiner les options qui seront installées pour s'assurer que tout est bon, nous pouvons cliquer sur « Suivant ». Enfin, nous cliquons sur « Installer »

*A* la fin de l'installation il nous sera demandé de nous déconnecter afin de redémarrer le serveur pour mettre en place les nouveaux services et de nous connecter sur le nouveau domaine « fabien.local » avec le mot de passe définit lors de la promotion d'*Active Directory*

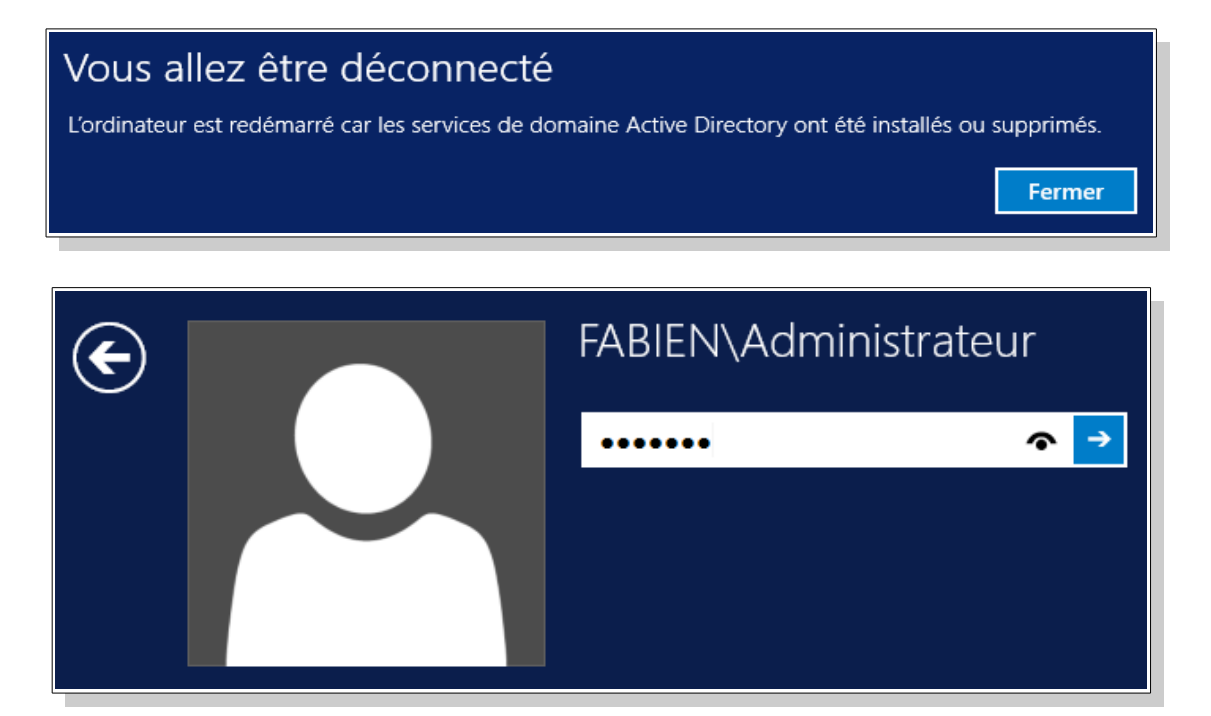

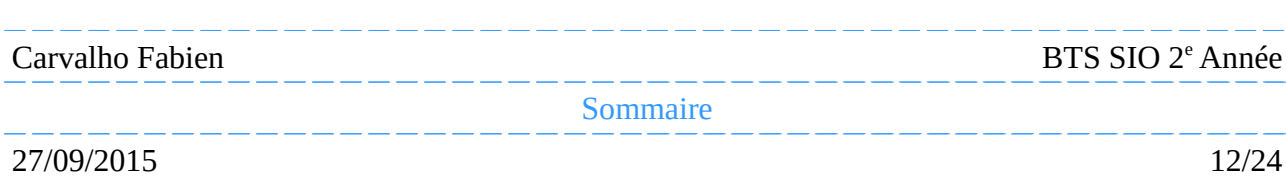

<span id="page-12-1"></span>*E*n cas d'un serveur d'hébergement, il serait intéressant de gérer les utilisateurs et les groupes via le web et non plus à partir du serveur. Pour cela nous installerons **MySQL** pour stocker les informations des utilisateurs et des groupes dans une base de données.

#### <span id="page-12-0"></span>**4.1.Configuration**

*Nous allons maintenant configurer le DNS, pour cela nous cliquons sur « Outils »* puis sur « DNS » :

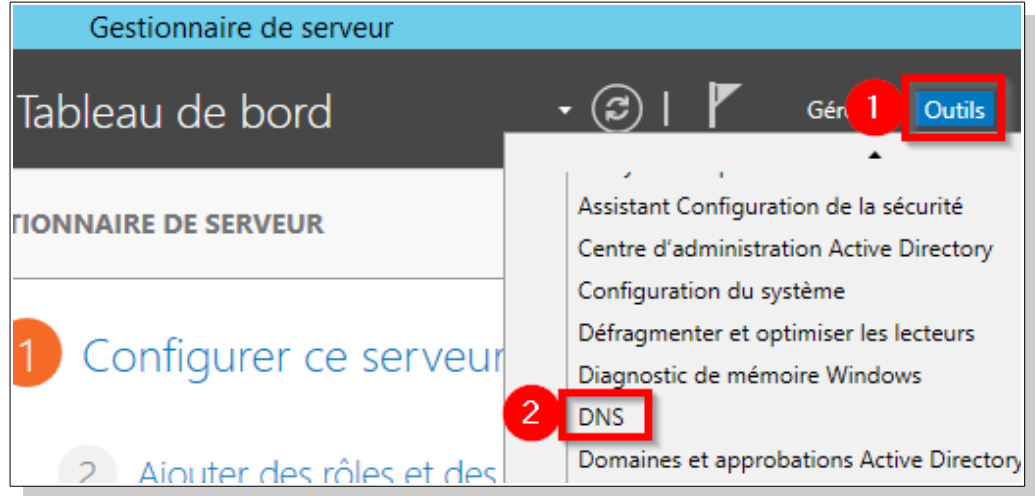

*É*tant donné que la zone de recherche direct à a été configuré lors de la promotion d'*Active Directory* permettant de, nous aurons besoin de configurer seulement la zone de recherche inversée, pour cela nous cliquons droit sur « Zone de recherche inversée » puis sur « Nouvelle zone » :

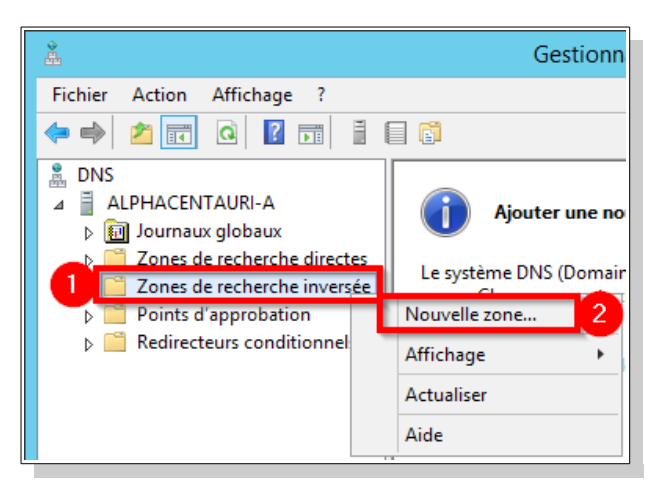

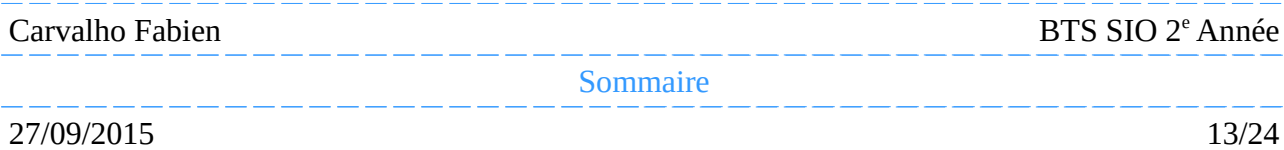

*Une nouvelle fenêtres s'ouvre, nous cliquons sur « Suivant », ici nous laissons l'option* « Zone principale » sélectionner étant donné que c'est ce serveur qui sera le maître de la zone de recherche inversée, puis cliquons sur « Suivant ». Ensuite il nous sera demandé de choisir l'étendue de la zone de réplication de la zone, ici nous laisserons par défaut « Vers tous les serveurs DNS exécutés sur des contrôleurs de domaine dans ce domaine », nous pouvons cliquer sur « Suivant ». Il nous sera demandé si nous voulons que la zone fonctionne avec les adresses IPv4 ou IPv6, nous laisserons « Zone de recherche inversée IPv4 » sélectionné, puis nous cliquons sur « Suivant ». Ensuite nous devons mettre l'ID de notre réseau dans « ID réseau ».

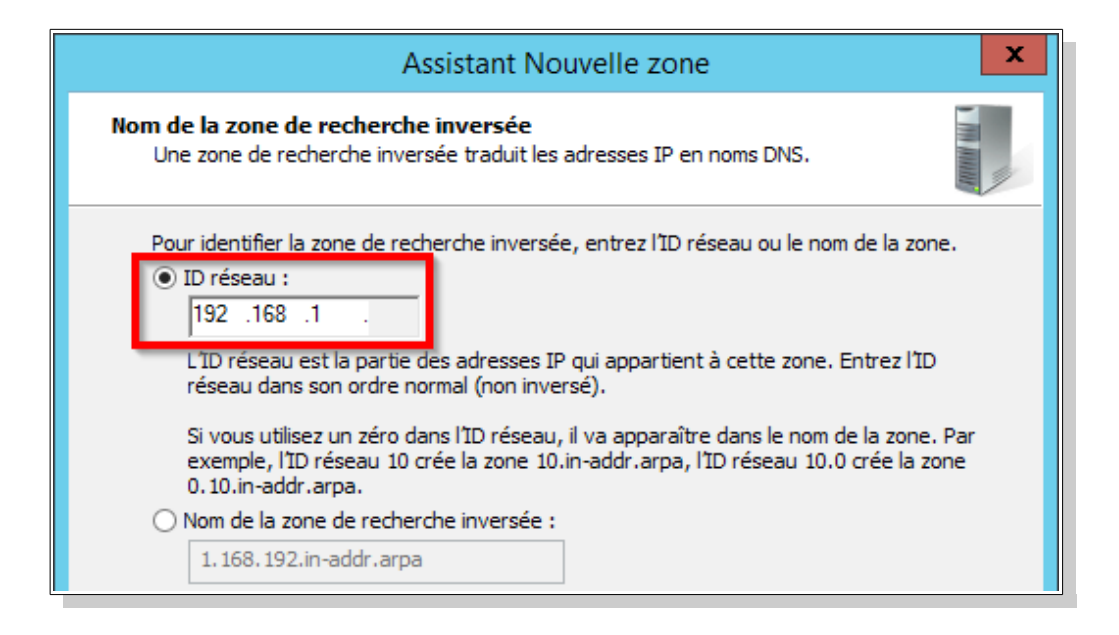

*E*nsuite nous pouvons cliquer sur « Suivant », il nous sera demandé la façon que seront mises à jour les informations de la zone DNS, ici nous laisserons sur « N'autoriser que les mises à jour dynamiques sécurisées ». Puis cliquons sur « Suivant », enfin nous arrivons à la fin de l'assistance pour la création d'une nouvelle zone, nous pouvons cliquer sur « Terminer ».

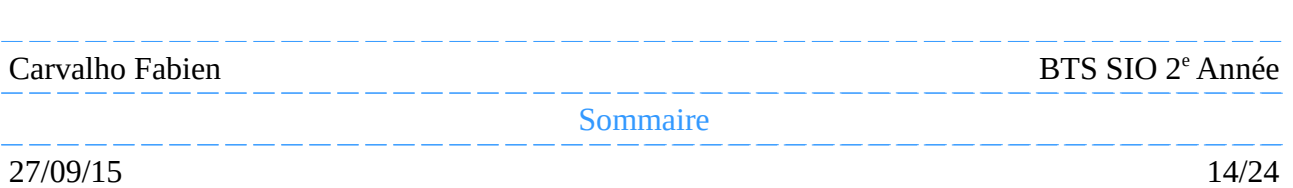

#### <span id="page-14-1"></span><span id="page-14-0"></span>**5.1.Création d'un utilisateur**

*M*aintenant que nous avons créer une zone de recherche inversée, nous allons créer un utilisateur qui se connectera sur une machine cliente afin de vérifier si :

- Il peut joindre le domaine.
- Il peut se connecter avec son compte créer sur *Active Directory*.
- Il résout la zone de recherche direct et inversée.

*C*ommençons par créer un utilisateur dans le domaine, pour cela cliquons sur « Outils » puis sur « Utilisateurs et oridnateurs Active Directory » :

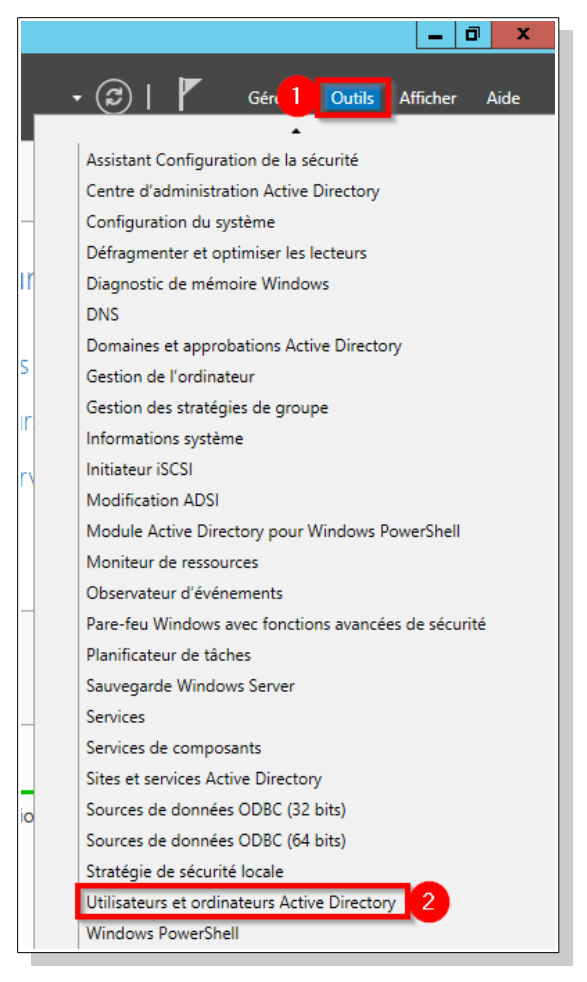

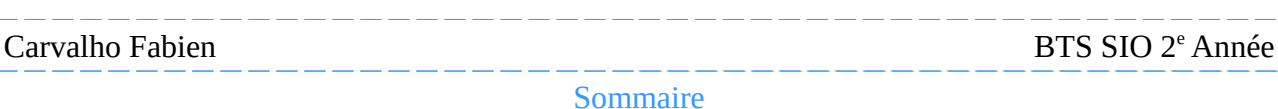

27/09/15 15/24

*E*nsuite nous cliquons droit sur « Users » puis nous nous rendons dans « Nouveau » puis nous cliquons sur « Utilisateurs » :

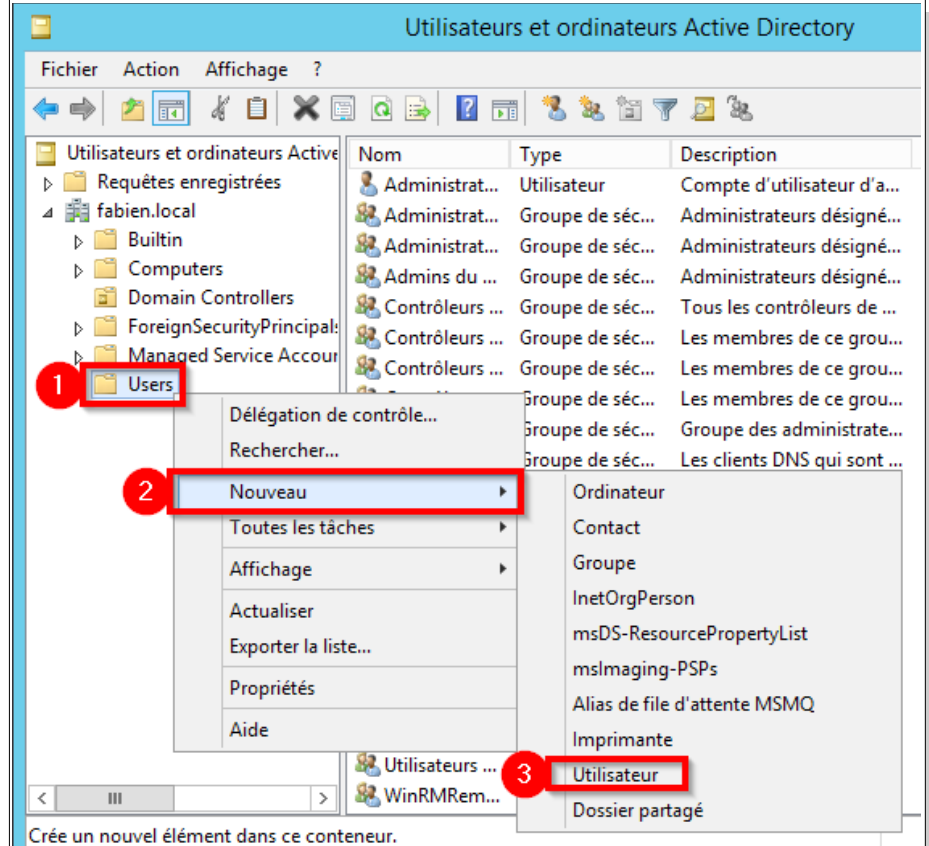

*Puis nous devons mettre le* « Prénom », le « Nom », ses « Initiales », et le « Nom d'ouverture de session de l'utilisateur » :

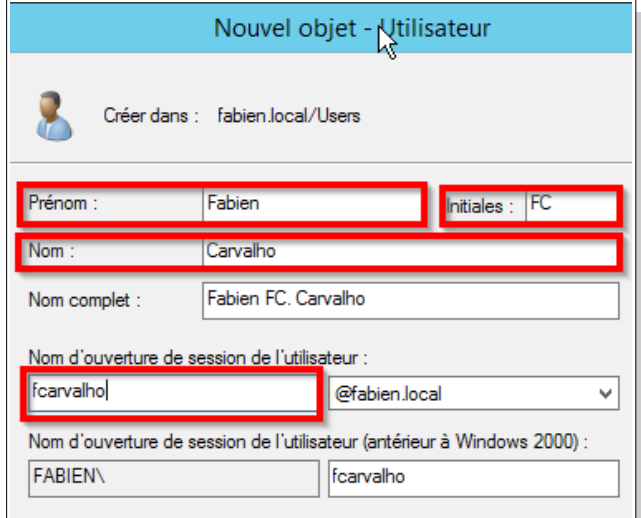

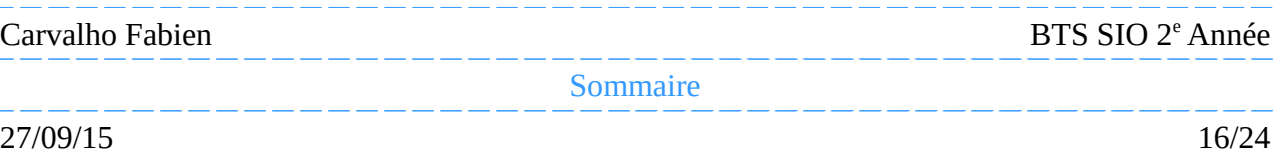

*N*ous cliquons sur « Suivant » une fois cela fait, puis il nous sera demandé de donné un mot de passe à cet utilisateur, et quelques options, ici nous désélectionnerons l'option « L'utilisateur doit changer le mot de passe à la prochaine ouverture de session » :

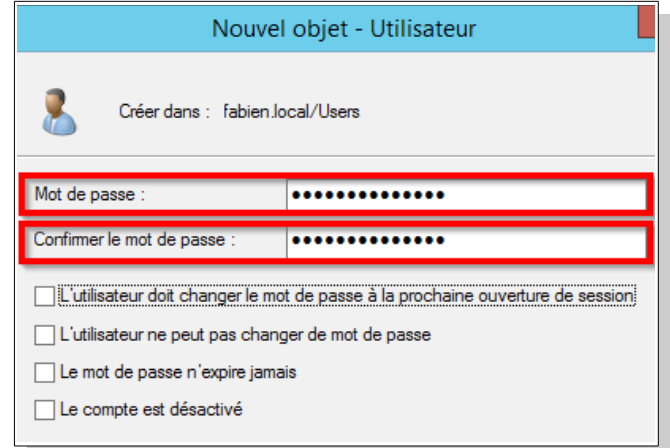

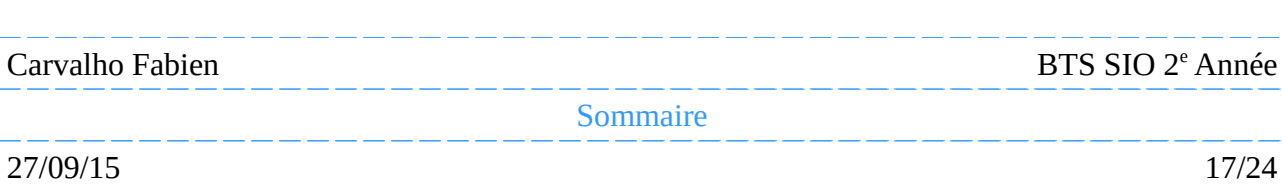

#### <span id="page-17-0"></span>**5.2.Ajout d'un poste dans le domaine**

Pour joindre une machine dans le domaine nous devons tout d'abord modifier les paramètres de sa carte réseau, pour cela cliquer droit sur l'icône réseau du poste puis sur « Ouvrir le Centre Réseau et partage » :

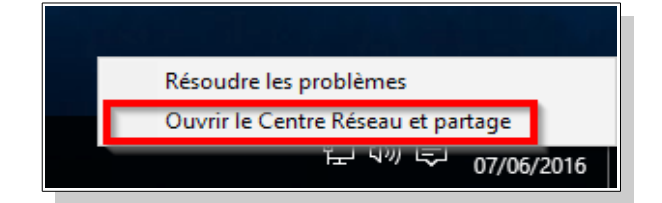

*P*uis nous cliquons sur « Modifier les paramètres de la carte » :

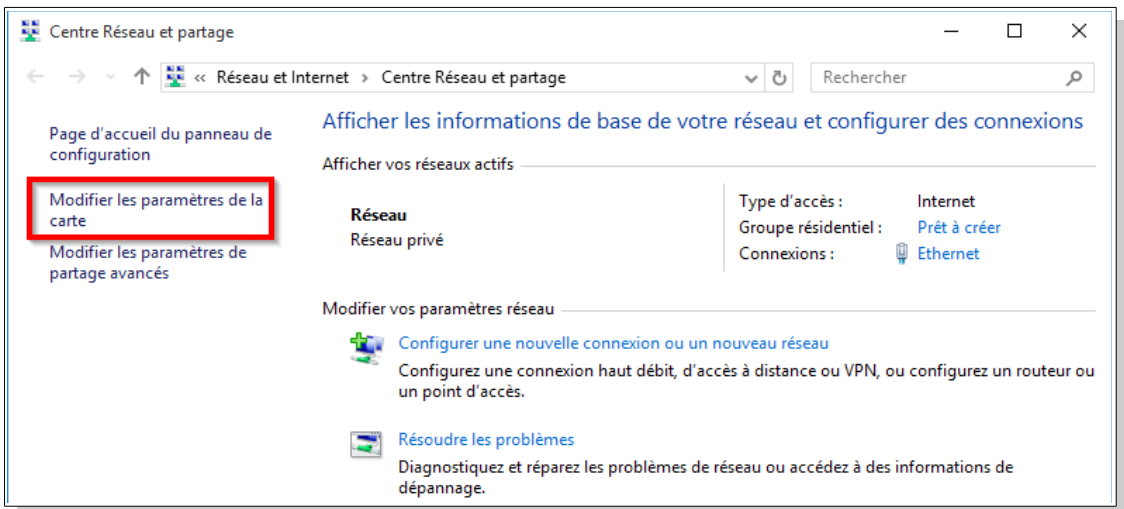

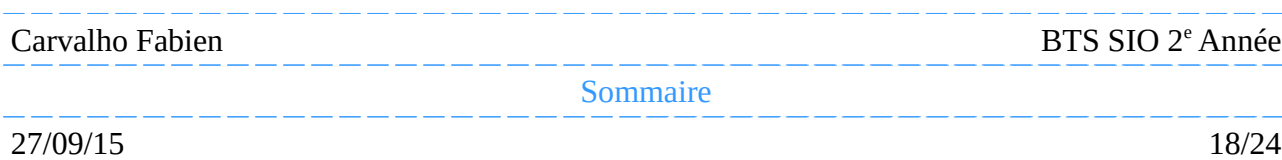

*E*nsuite nous cliquons droit sur la carte réseau puis sur « Propriétés » :

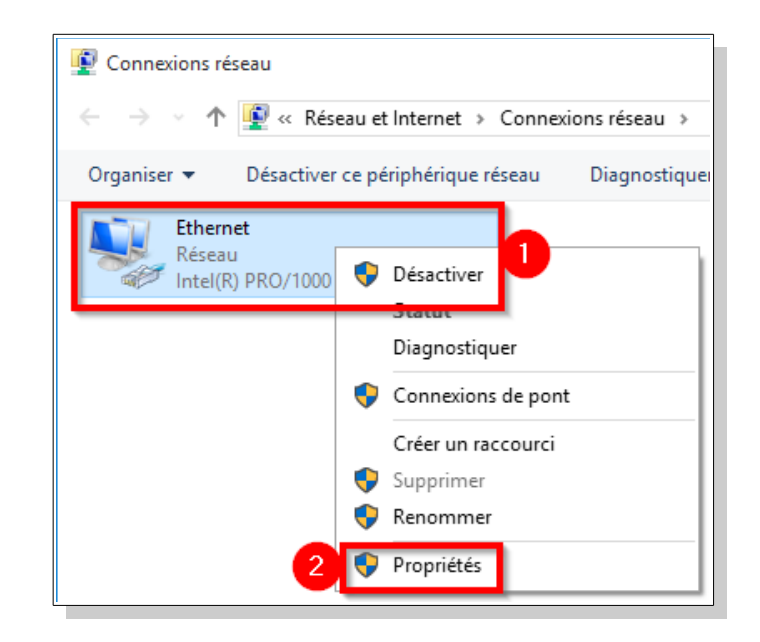

*Maintenant, nous sélectionnons* « Protocole Internet version 4 » puis sur « Propriétés » :

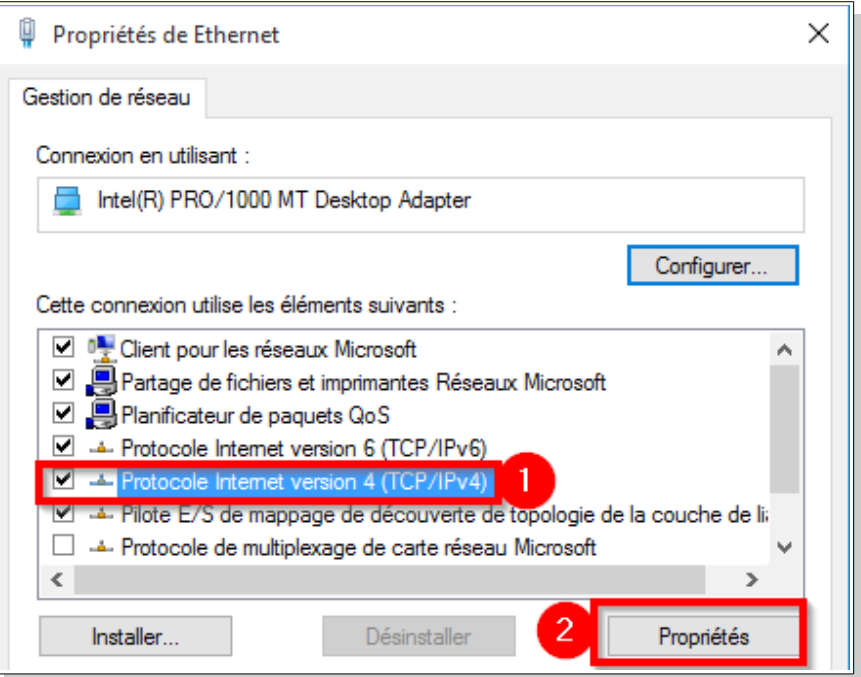

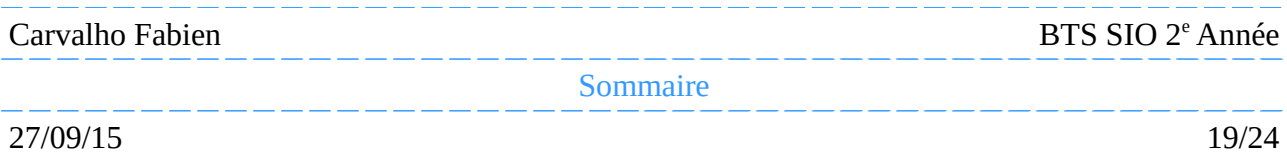

*À* la suite de cela, nous lui mettons une adresse IP fixe du réseau, puis le masque, ainsi que la passerelle. Enfin nous lui donnons l'adresse IP du serveur de DNS :

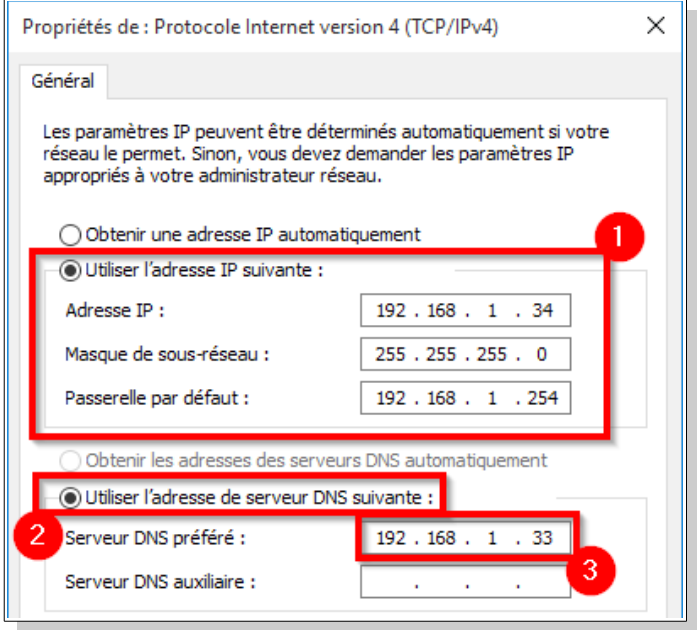

Puis pour le joindre dans le domaine, nous devons cliquer droit sur le logo Démarrer, puis sur « Système » :

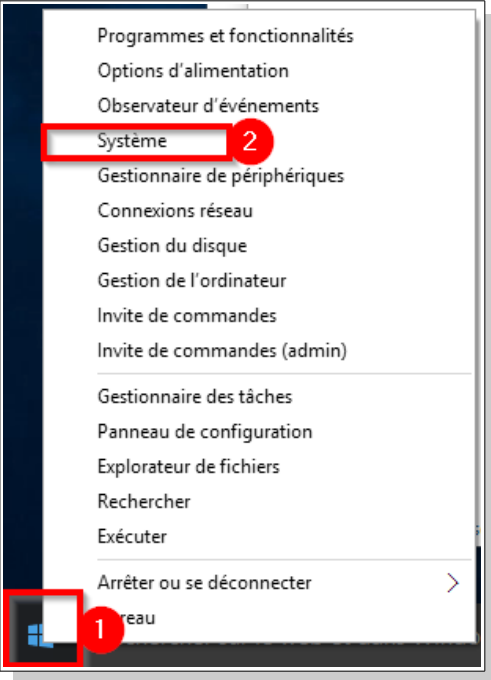

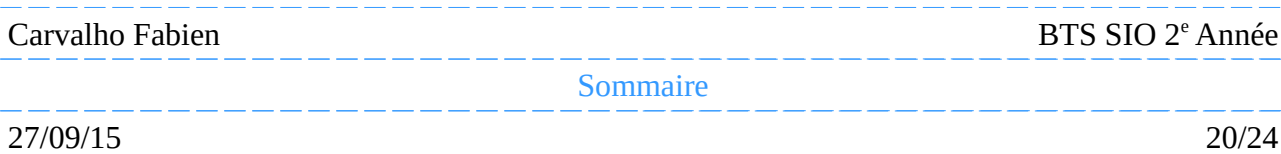

*E*nsuite nous cliquons sur « Modifier les paramètres » :

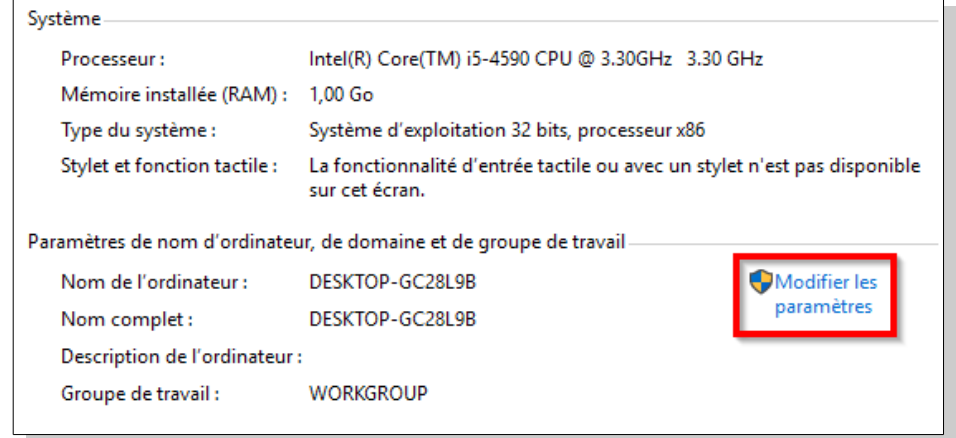

*À* Partir de la nouvelle fenêtre nous pouvons donner une description à la machine, puis nous cliquons sur « Modifier... » :

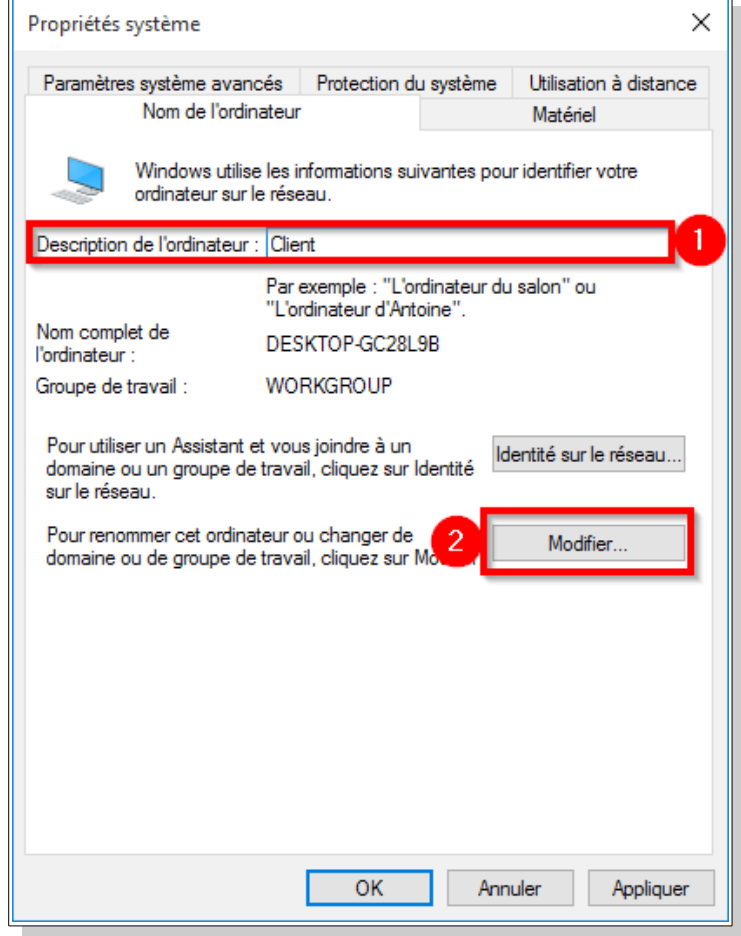

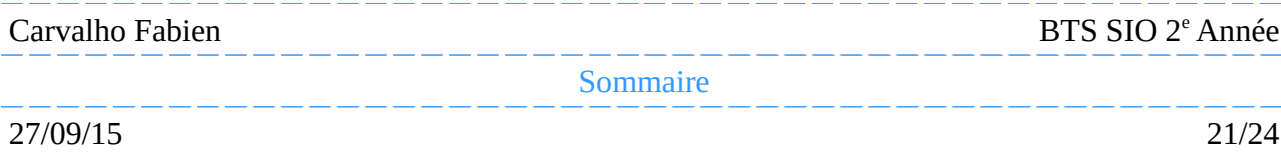

Modification du nom ou du domaine de l'ordinateur × Vous pouvez modifier le nom et l'appartenance de cet ordinateur. Ces modifications peuvent influer sur l'accès aux ressources réseau. Nom de l'ordinateur : 1 Poste1 Nom complet de l'ordinateur : Poste1 Autres... Membre d'un ◉ Domaine : fabien.local Groupe de travail: **WORKGROUP** 

*Maintenant donnons lui un nom, puis mettons le dans notre domaine :* 

*I*l nous invitera à nous connecter avec un compte du domaine, insérons les informations du compte créer précédemment ou du compte Administrateur :

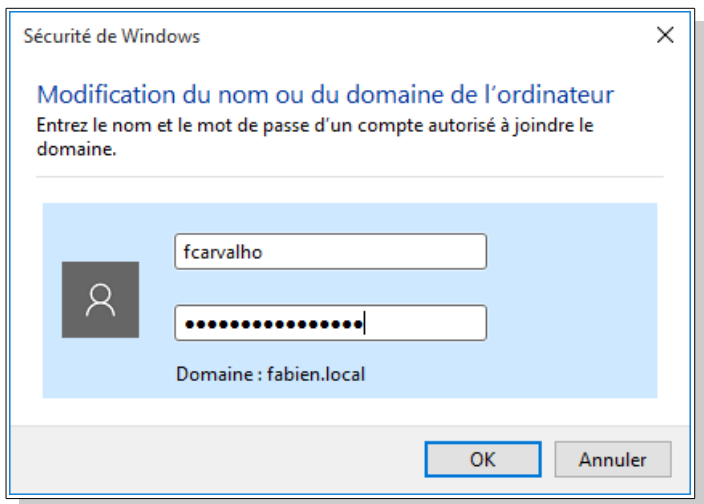

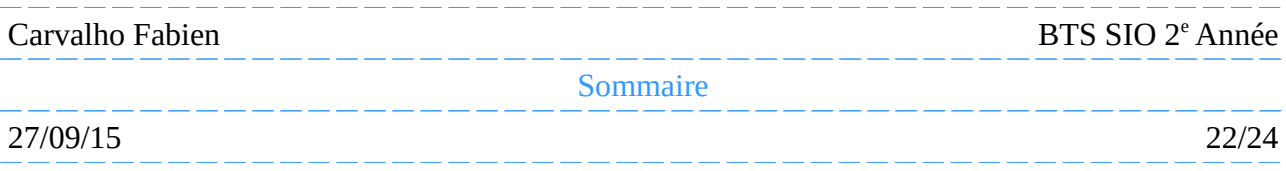

*U*n message confirmera que le poste aura réussit à joindre le domaine :

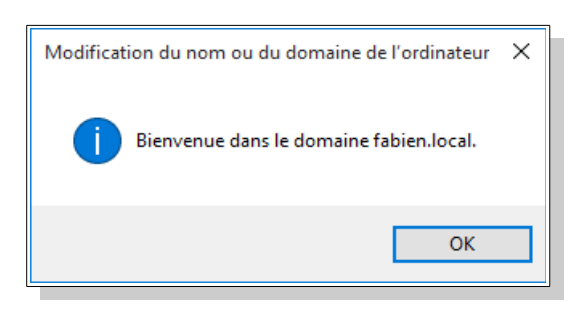

*I*l nous sera demandé de redémarrer le poste, cliquons sur « Redémarrer maintenant » :

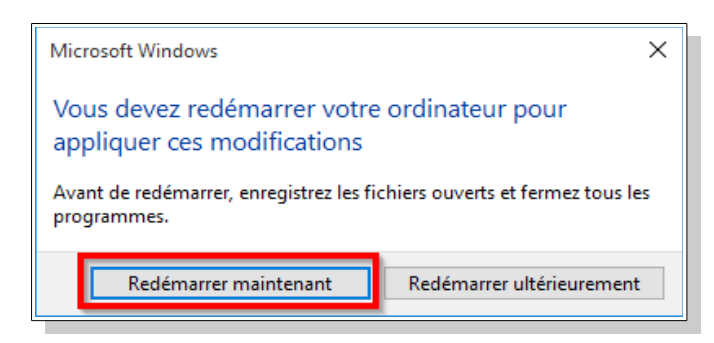

*E*nfin, nous devons nous connecter avec le compte créer précédemment afin de s'assurer que le poste a bien rejoint le domaine ainsi que de vérifier si les comptes créer dans l'annuaire fonctionne :

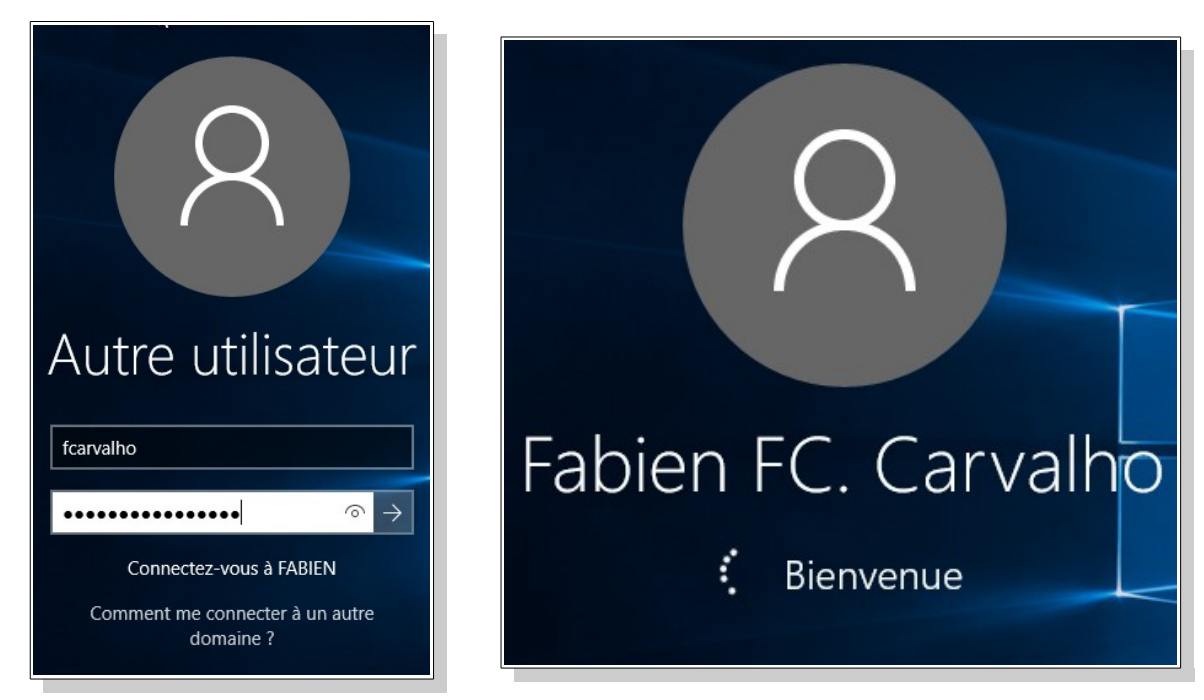

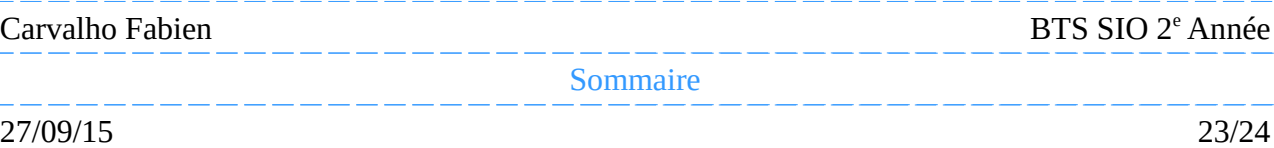

#### <span id="page-23-0"></span>**5.3.Vérification des zones**

Nous allons maintenant vérifier si les zones de recherche direct et inversée fonctionne, pour cela, sur la machine cliente nous ouvrons l'invite de commande en utilisant le raccourcie «  $Ctrl \rightarrow + \alpha R \rightarrow$ , puis en écrivant «  $cmd \rightarrow$  :

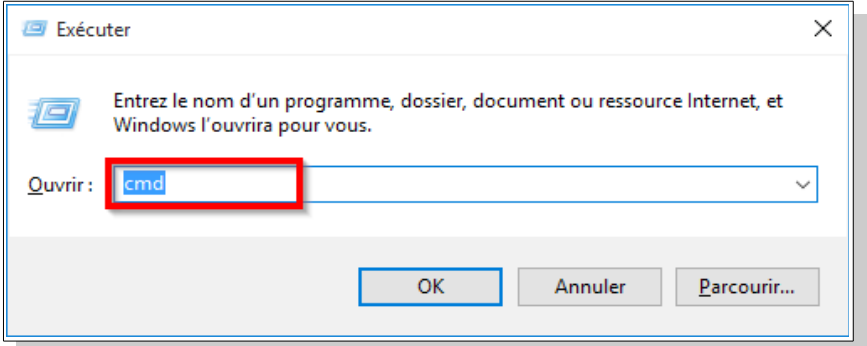

Une fois l'invite de commande ouvert, nous entrons la commande :

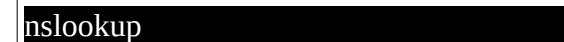

Puis pour tester la zone de recherche inversée nous tapons :

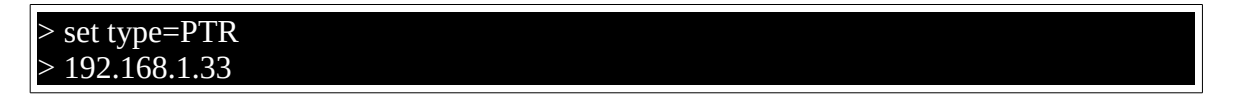

Si tout fonctionne nous devrions obtenir ceci :

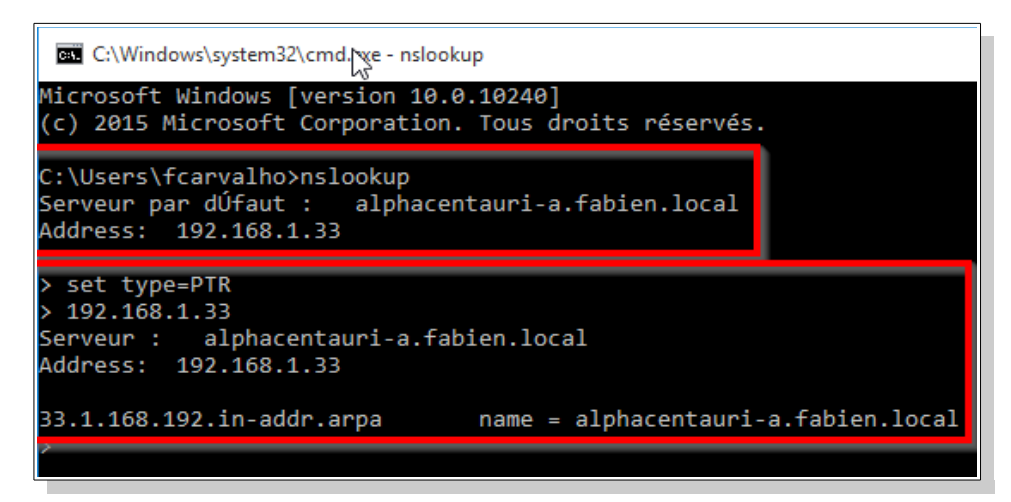

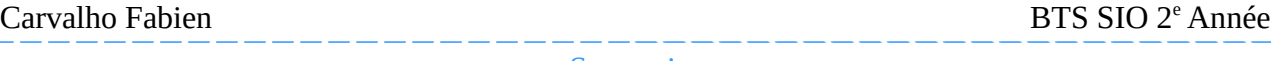

[Sommaire](#page-1-0)